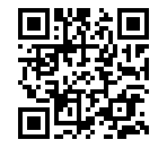

## HyRead ebook 電子書/電子雜誌使用說明

- ※ 收錄遠見雜誌、商業周刊、今周刊、經理人月刊、數位時代、CNN互動英語、世界電 影雜誌、App情報誌等百餘種中文雜誌,另收錄上千種中文電子書。
- **Step1** 至**App Store**或**Google Play**搜尋「**HyRead Library**」,並下載安裝。

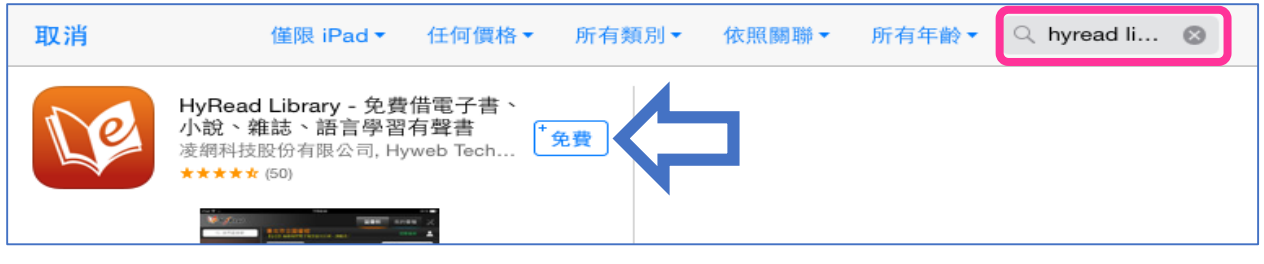

**Step2** 開啟**HyRead**後點選圖示,或者於左方搜尋空格內輸入「逢甲大學」,點選 「逢甲大學」或「臺灣學術電子書暨資料庫聯盟」後,再點右上方的圖 示,登入您的圖書館借書帳戶帳號及密碼。

※帳號:教職員證號+檢查碼0,例如T971550;密碼預設為身份證末4碼。

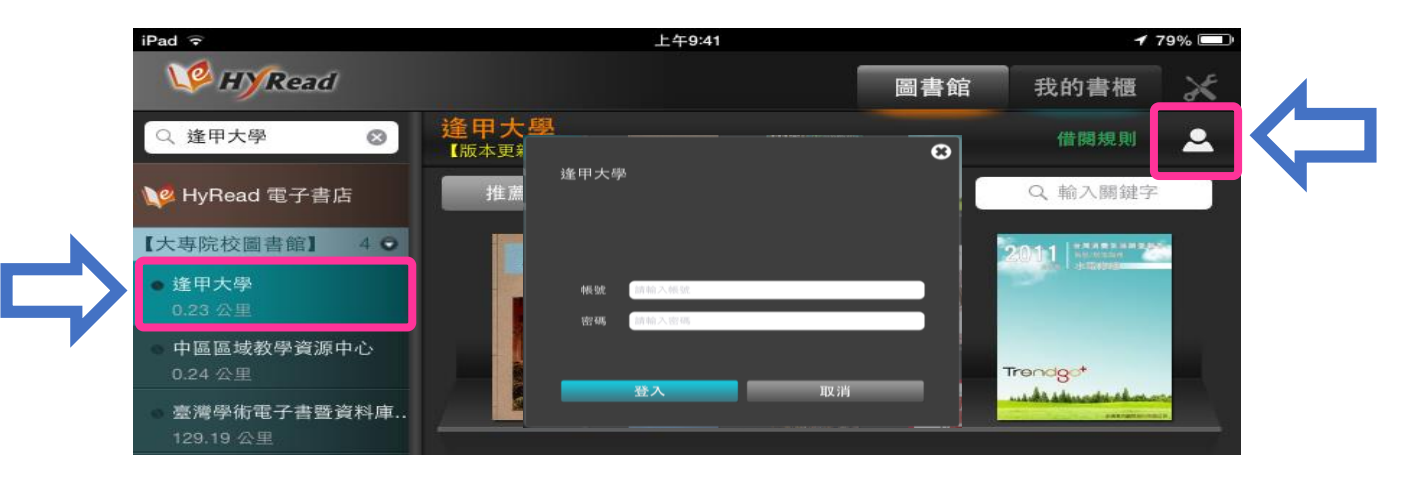

**Step3** (**1**)點選「推薦書籍」,從下拉選單中選取要瀏覽的刊物種類。 (**2**)或者,在右方空格中輸入刊物名稱,例如「經理人」。

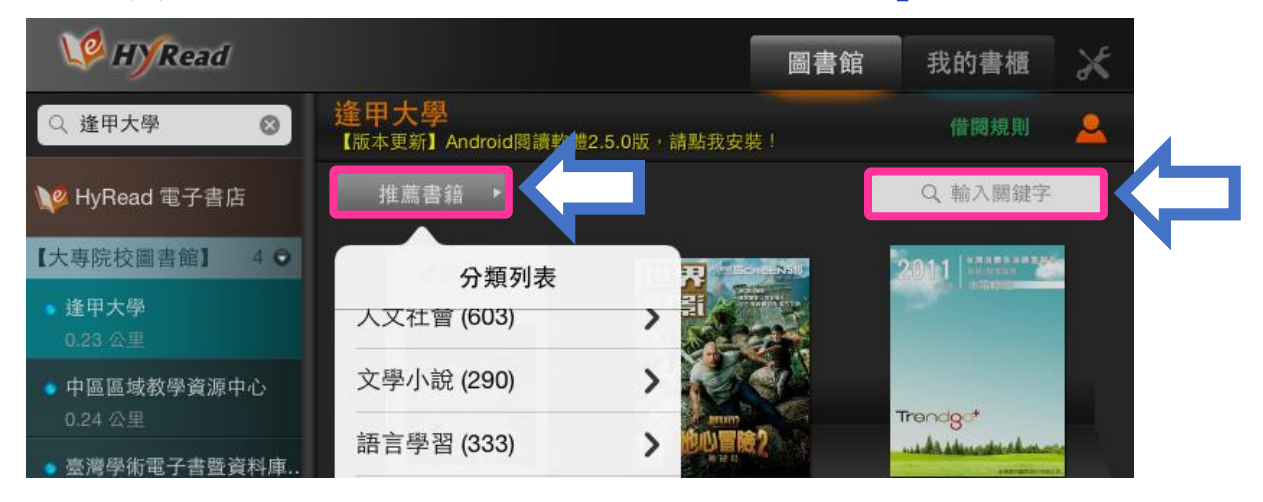

**Step4** 選擇想要閱讀的刊物,點選「立即借閱」,並確認借閱訊息後,點選「完成」。

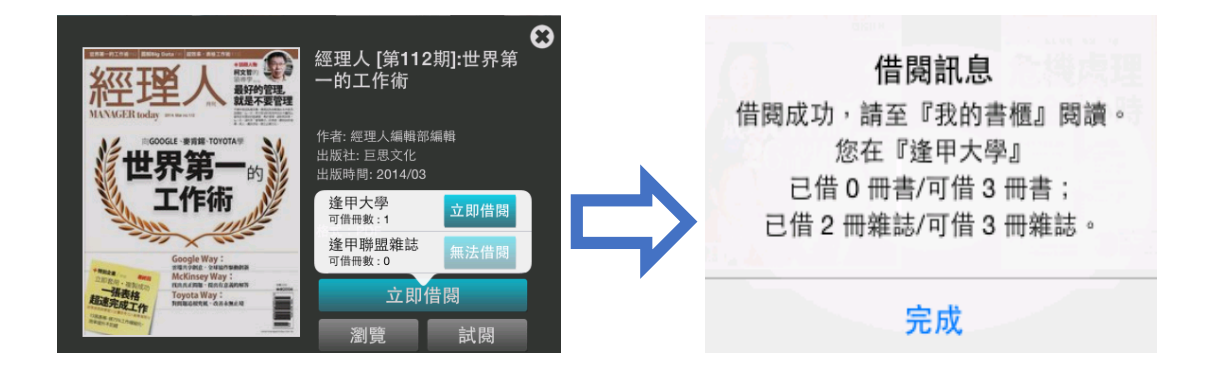

## Step5 從「我的書櫃」點選要下載的刊物圖片後,再點選「下載」。 ※使用Android版本時,須先點選左上方的 图示,即可看到「我的書櫃」。

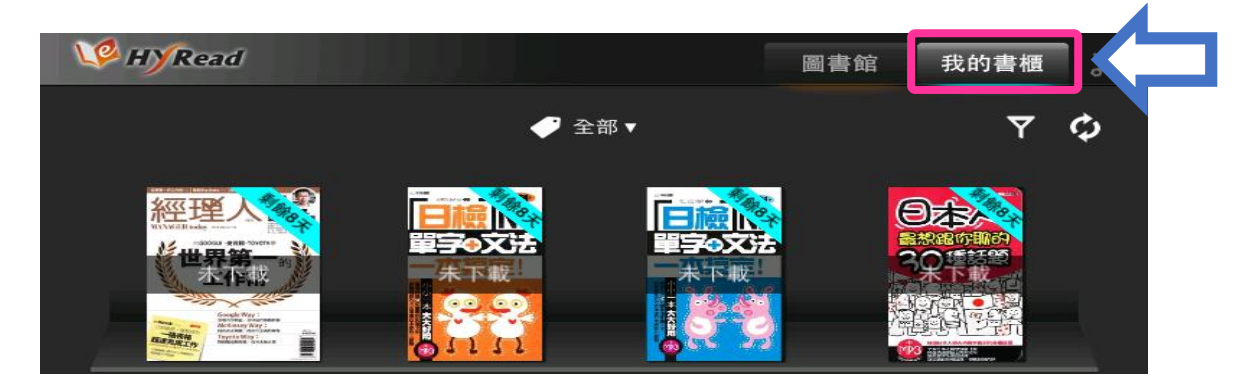

- **Step6** 下載完成後,點選刊物圖片,再點選「閱讀」,不用連線**3G**或**Wi-Fi**也可閱讀 電子雜誌。
- ※ 若想還書,可點選「提前歸還」,或等借閱期限一到,系統將會自動歸還。

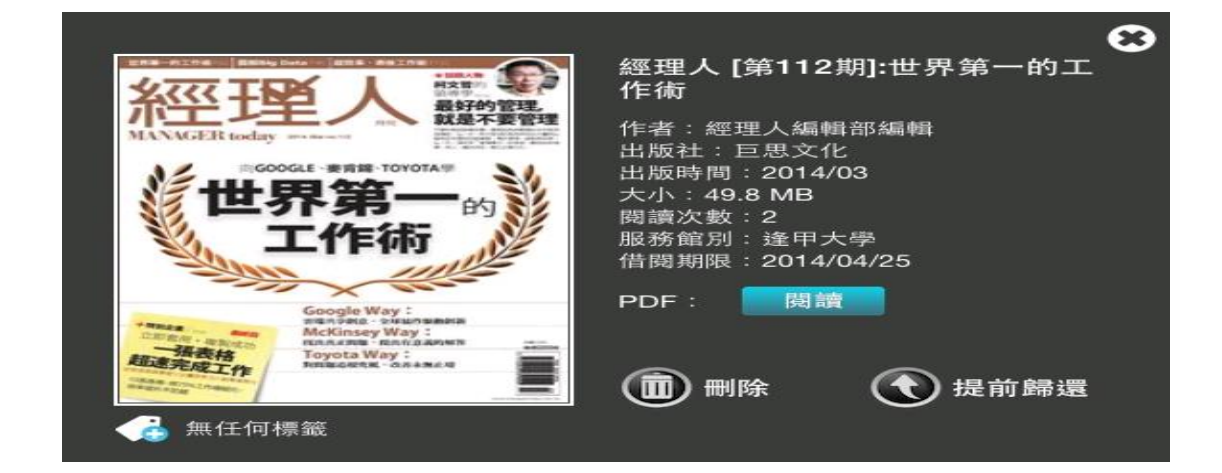

【諮詢管道】 逢甲大學圖書館一樓參考櫃台 04-24517250 分機 2683 library@fcu.edu.tw